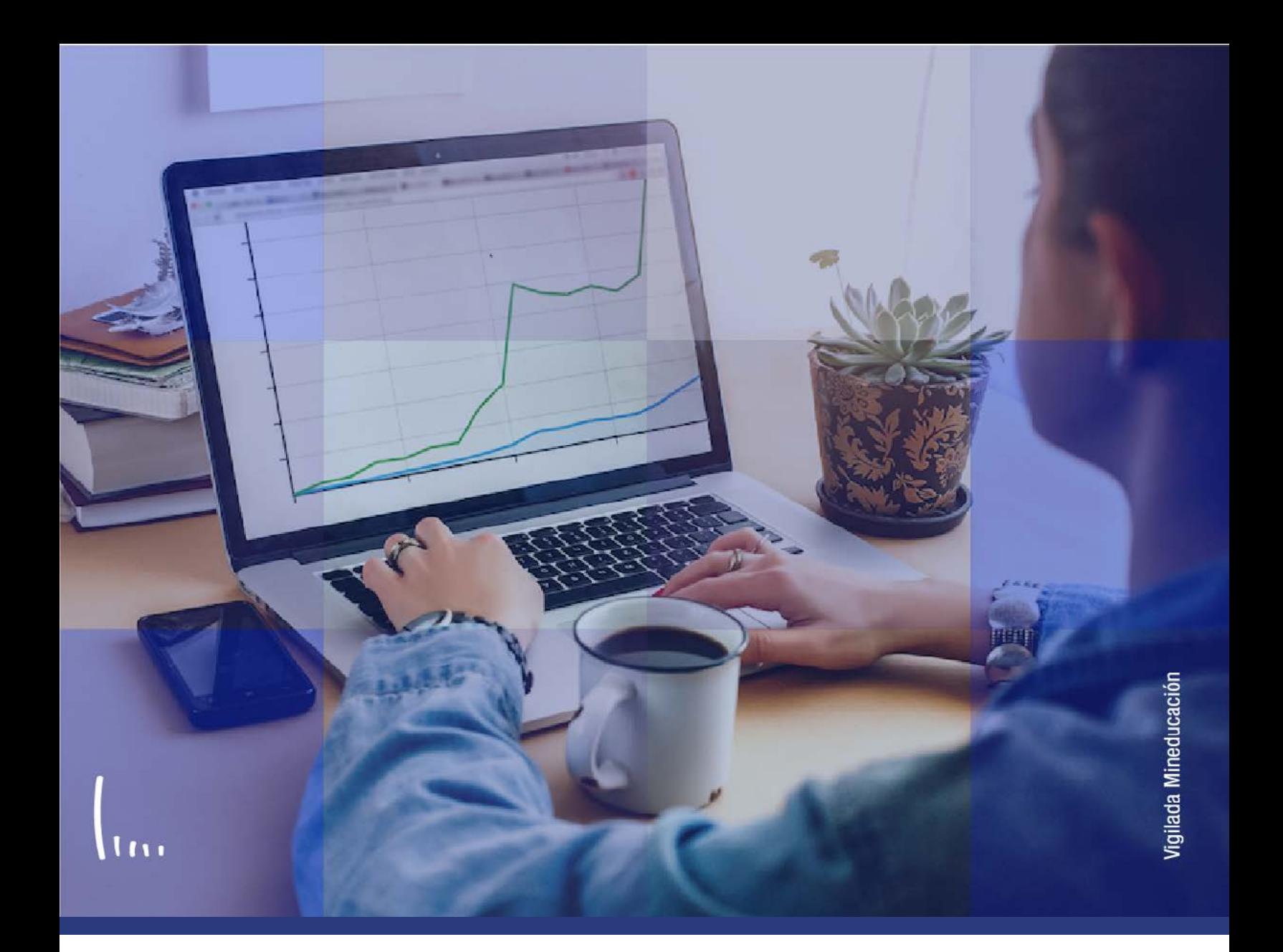

# **Instructivo de contabilización alumno**

**Administrativos Epik**

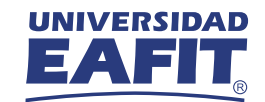

# **CONTENIDO[¿Qué encuentras en este instructivo?](#page-2-0) [Contabilización alumno](#page-3-0)**

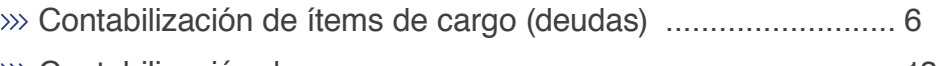

Contabilización de pagos [........................................................](#page-12-0) 13

<span id="page-2-0"></span>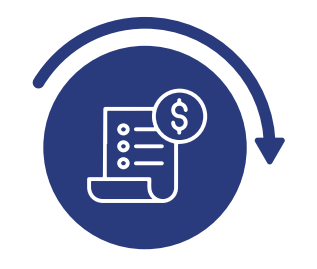

# ¿Qué encuentras en este instructivo?

Este instructivo contiene los pasos requeridos para **proceder con la contabilización de los cargos (deuda)** o un pago de forma directa en la cuenta del estudiante.

### **Alcance de la contabilicación de alumno:**

Esta funcionalidad permite la aplicación de transacciones financieras como **contabilización de cargos (deudas)** o pagos en la cuenta del estudiante.

<span id="page-3-0"></span>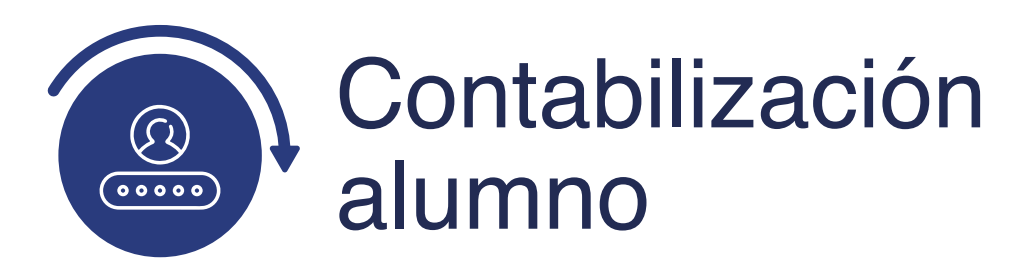

Ingresa al sistema Epik EAFIT con el usuario y contraseña de la Universidad, en el siguiente enlace: **https://servicios.eafit.edu.co/epik.** Luego, busca en la parte

superior izquierda la siguiente ruta:

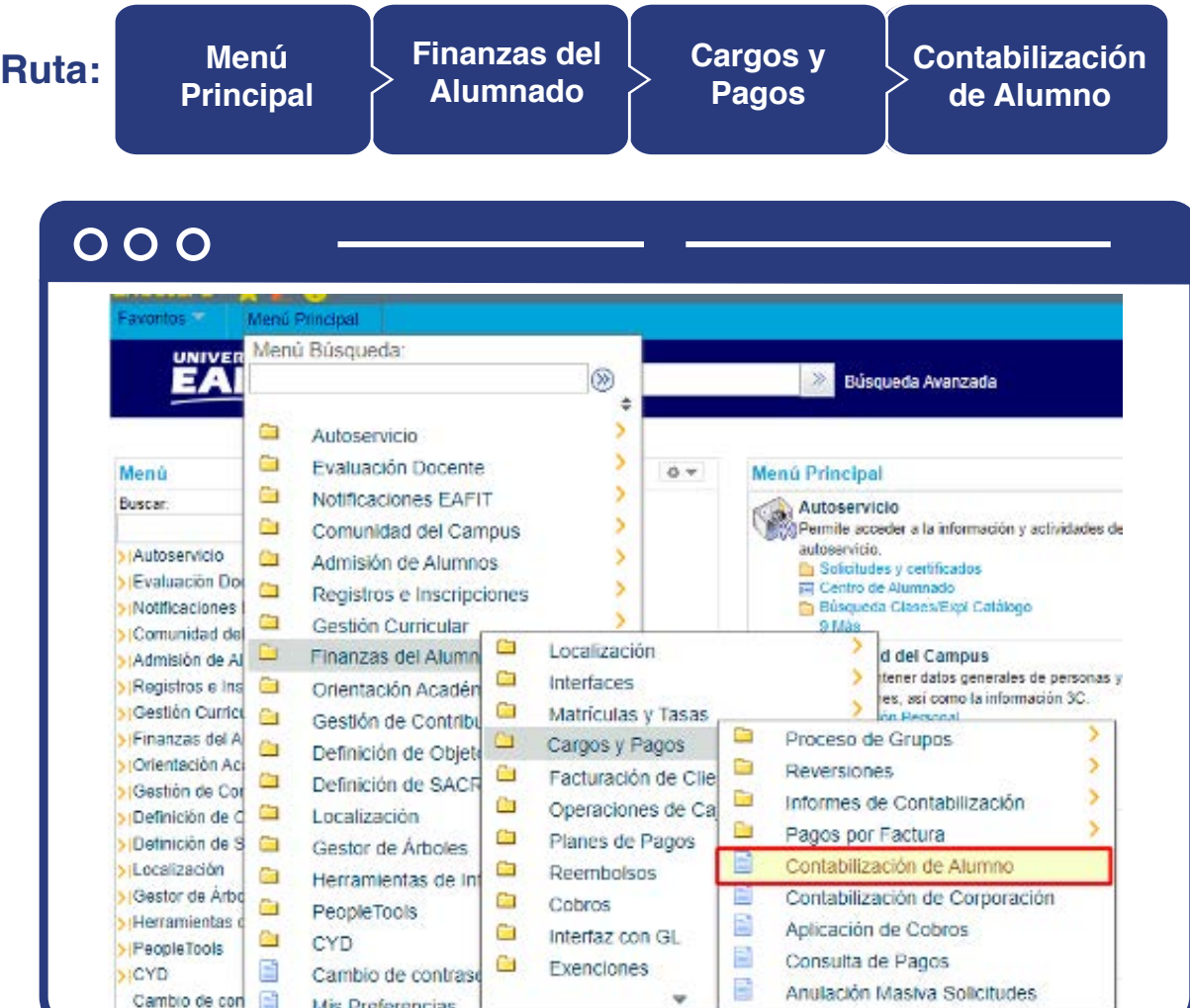

Al ingresar a la ruta indicada verás la siguiente ventana:

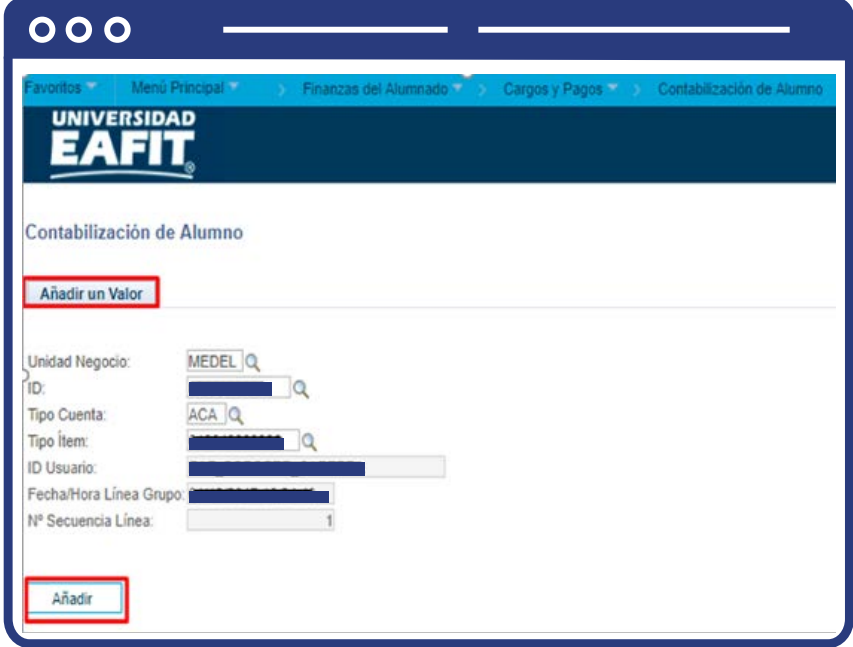

# <span id="page-5-0"></span>Contabilización de ítems de cargo (deudas)

El sistema abre la página **"Contabilización alumno"** donde debes diligenciar los criterios de búsqueda:

- $\bullet$  Diligencia o selecciona en el icono  $\bigcirc$  el campo **"Unidad de Negocio"** para seleccionar la unidad de negocio a la que pertenece el estudiante.
- $\bullet$  Diligencia o selecciona en el icono  $\bigcirc$  el campo **"ID"** del estudiante al que se le quiere hacer la contabilización del cargo (deuda) o pago.
- $\bullet$  Diligencia o selecciona en el icono  $\Diamond$  el campo **"Tipo de cuenta"**, según el cargo que se le aplicara al estudiante.

### **Ejemplo:**

- **ACA** Académico
- **ADM** Admisión
- **MAT** Matrícula
- Diligencia o selecciona en el icono el campo **"Tipo de ítem"** del cargo que va a contabilizar.

### **Veamos un ejemplo de cargos:**

- Cargo administrativo Matrícula Idiomas Belén
- Incumplimiento Becas no formal
- Matrícula pregrado
- Matrícula Maestría
- Cargo administrativo Matrícula Idiomas Belén
- Incumplimiento Becas no formal
- Matrícula Idiomas Medellín
- Matrícula Idiomas Balsos
- Matrícula Idiomas Sur
- Matrícula Idiomas Laureles
- En el campo **ID usuario** el sistema muestra de manera informativa el usuario al que se le está realizando la contabilización.
- En el Campo **Fecha/Hora Línea Grupo** el sistema muestra de manera informativa la fecha y hora actuales.
- El campo **N° Secuencia Línea** es un consecutivo que genera el sistema.
- Luego de diligenciar los campos descritos anteriormente haz clic en **"Añadir"**.

El sistema abre la página **"Contzn Alumno"** donde se visualiza la Unidad de negocio, ID y Nombre del alumno y el Saldo de la cuenta del estudiante, el tipo de cuenta y tipo de ítem seleccionado en el paso anterior (2). Para continuar con la contabilización de la deuda o el pago debes diligenciar los siguientes campos:

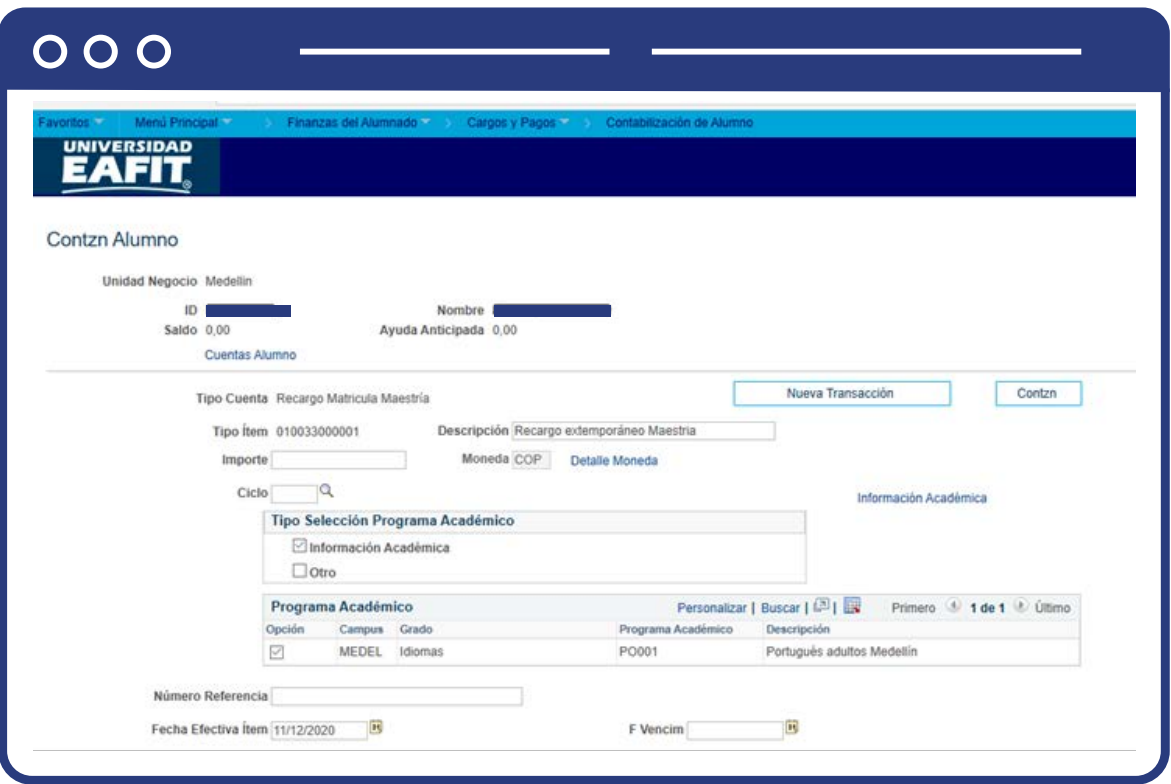

- Diligencia en el campo **"Importe"** el valor del cargo a cobrar o pago sin decimales.
- En el campo **"Moneda"** el sistema trae la moneda por defecto y es COP Peso Colombiano.
- Diligencia o selecciona en el icono el campo **"ciclo"** al que corresponde el cargo o pago a contabilizar.

En la Sección **Tipo Selección Programa Académico** el sistema permite seleccionar una de las dos siguientes opciones:

### **Información académica**

**Otro** 

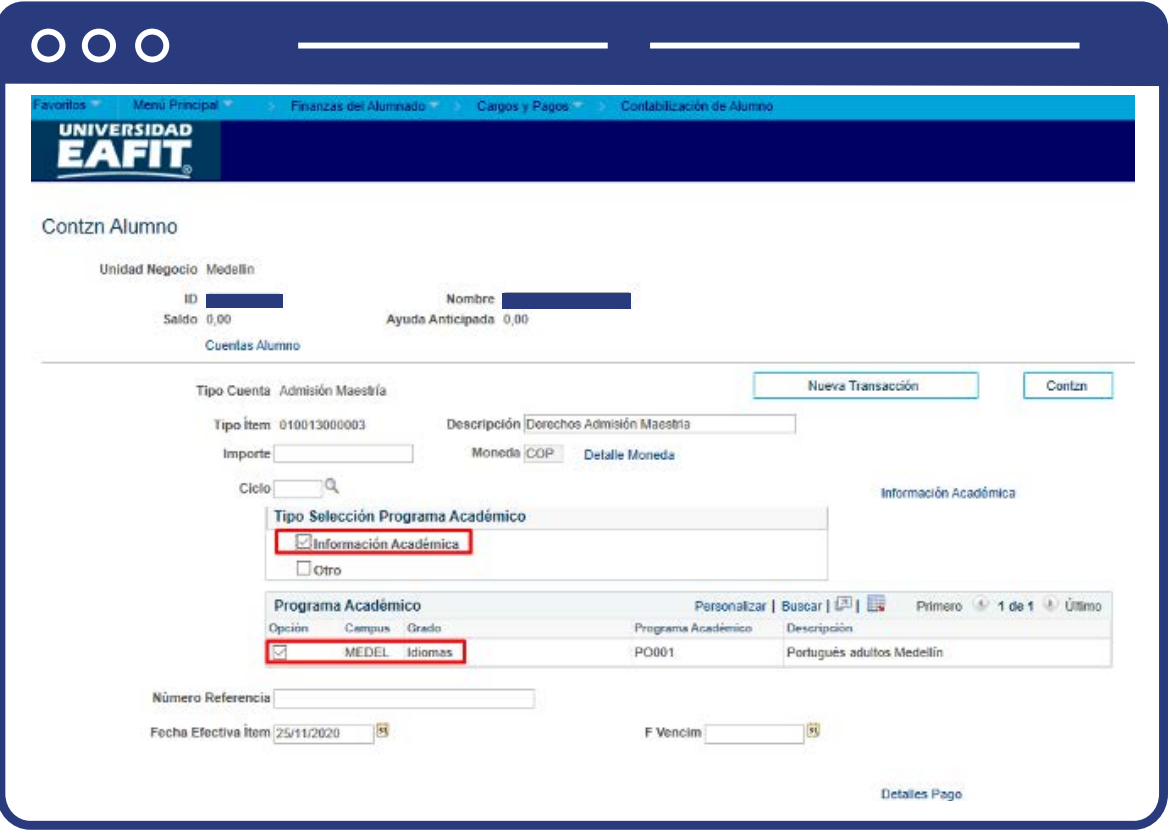

- Selecciona la opción **"Información académica"** cuando el cargo (deuda) se contabilizará al Programa Académico al cual pertenece el estudiante (el sistema lo traerá por defecto)
- Selecciona la opción **"Otro"** cuando el cargo se contabilizará a un programa Académico específico, este activa los siguientes campos:
- $\bullet$  Diligencia o selecciona en el icono  $\bigcirc$  el campo **"Grado académico"** al cual pertenece el estudiante y se requiere contabilizar el cargo o pago.

### **Veamos un ejemplo:**

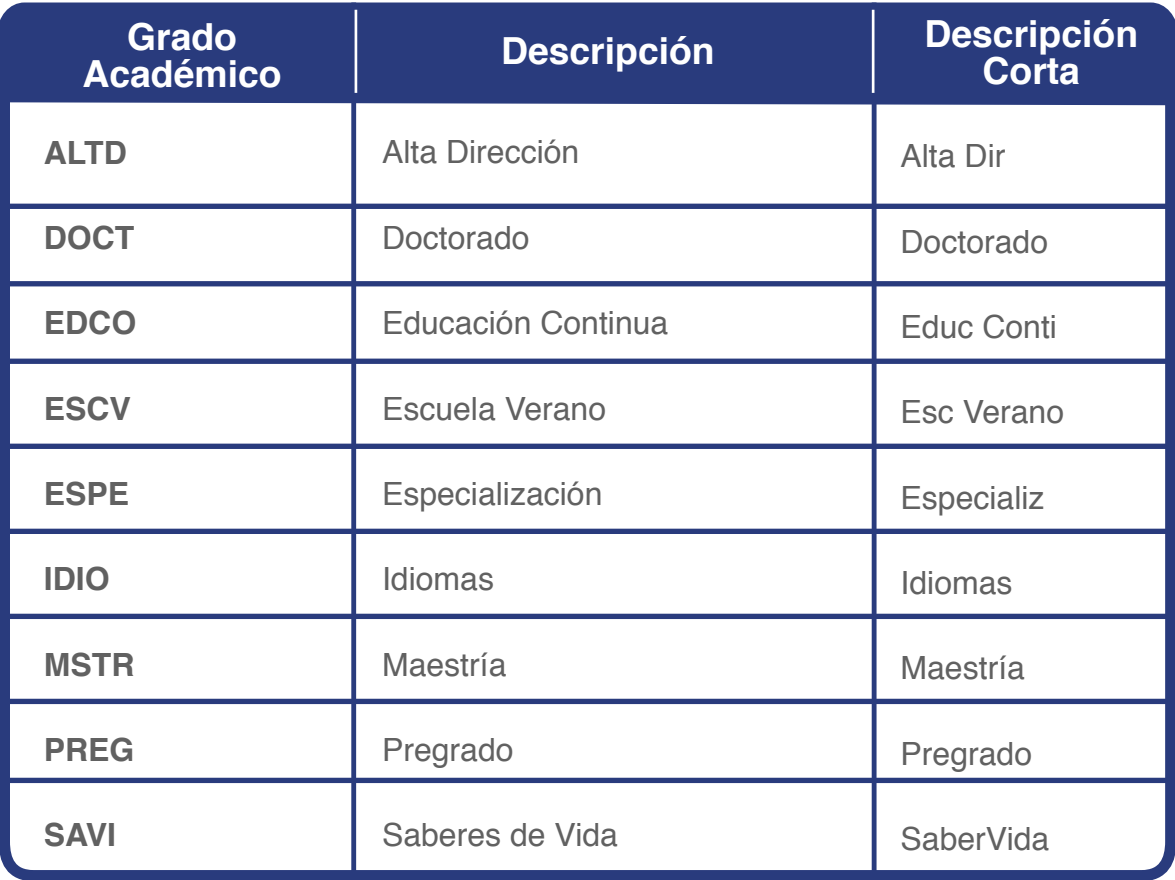

Diligencia o selecciona en el icono el campo **"Programa académico"**  al cual pertenece el estudiante y se requiere contabilizar el cargo o pago.

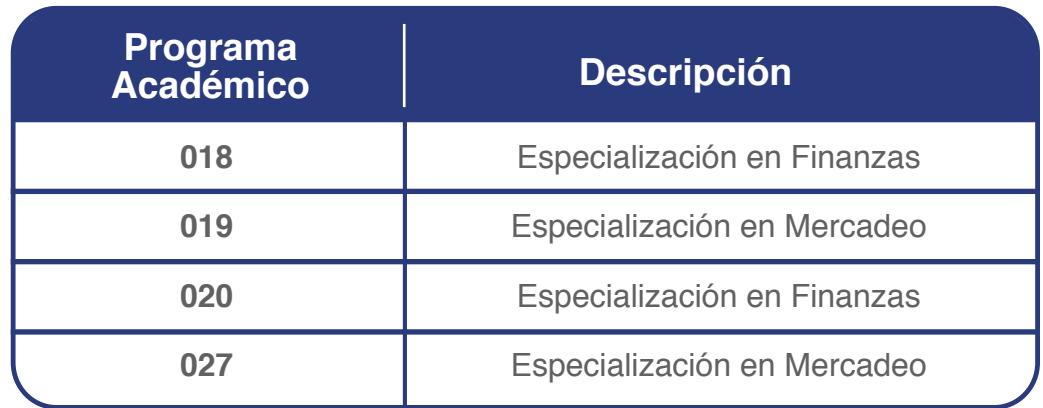

**Nota:** el estudiante debe estar activo para el Grado Académico seleccionado.

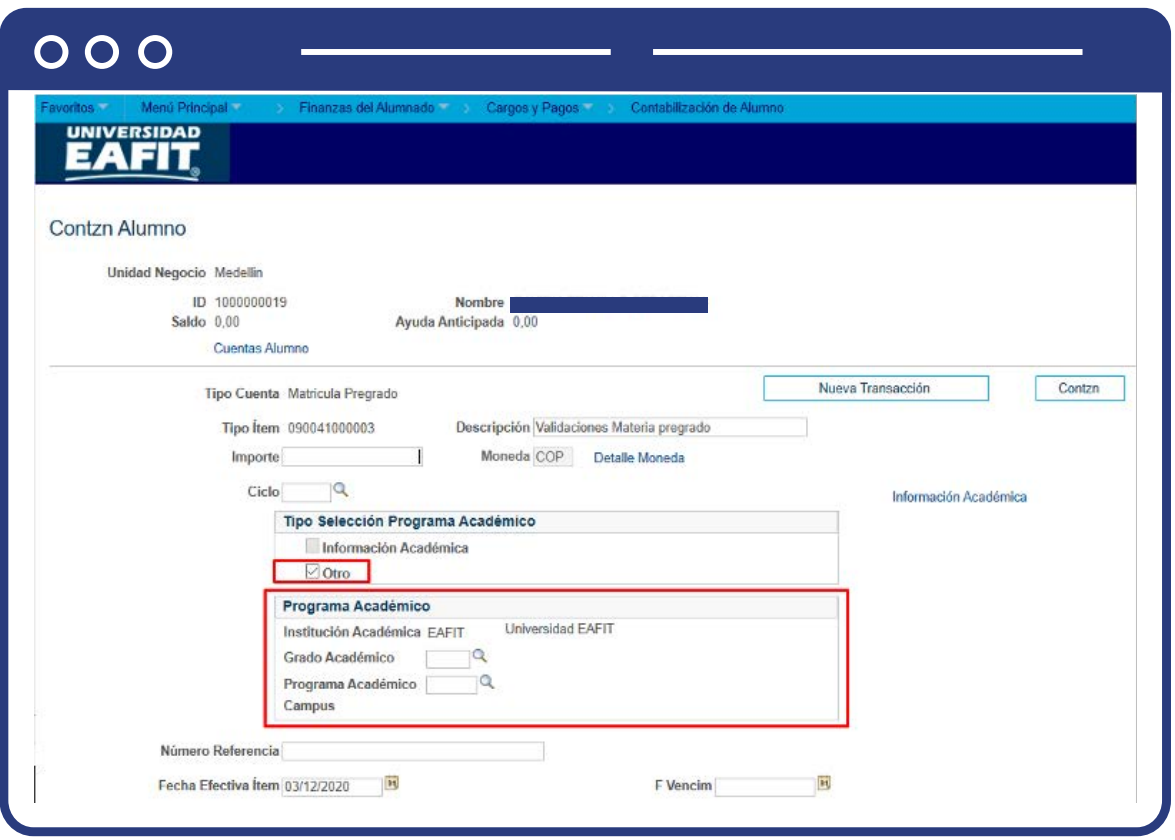

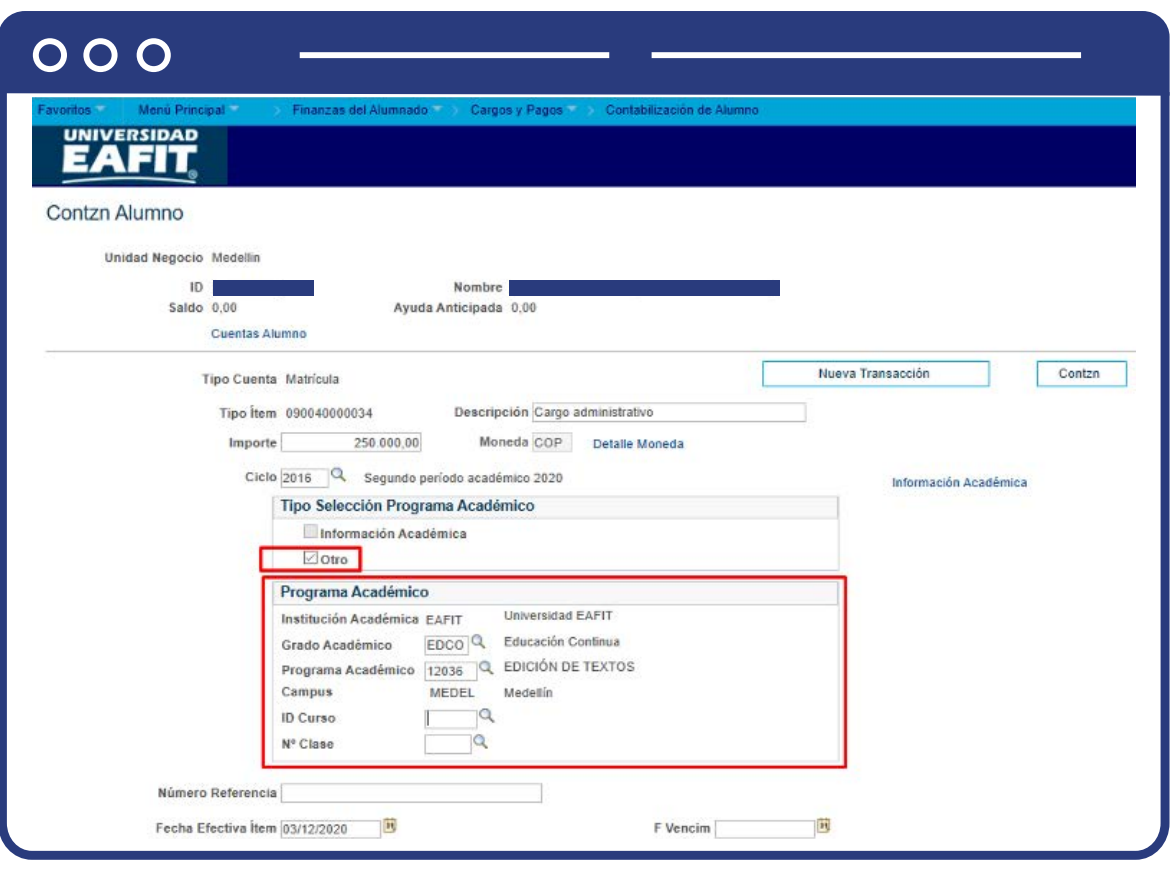

- $\bullet$  Diligencia o selecciona en el icono  $\mathbb Q$  el campo "Grado Académico" al cual pertenece el estudiante y se requiere contabilizar el cargo o pago.
- $\bullet$  Diligencia o selecciona en el icono  $\mathcal{Q}$  el campo "**Programa Académico"** al cual pertenece el estudiante y se requiere contabilizar el cargo o pago.
- $\bullet$  Diligencia o selecciona en el icono  $\sqrt{Q}$  el campo **"ID Curso"** al cual pertenece el estudiante y se requiere contabilizar el cargo o pago.
- $\bullet$  Diligencia o selecciona en el icono  $\bigcirc$  el campo "N. Clase" al cual pertenece el estudiante y se requiere contabilizar el cargo o pago.
- En el Campo **"Número Referencia"** el sistema permite detallar (en 30 caracteres) el cargo que se está contabilizando. Se debe dar una descripción del cargo o pago que se le está ingresando al estudiante de forma informativa para el área, según las necesidades.

# <span id="page-12-0"></span>Contabilización de pagos

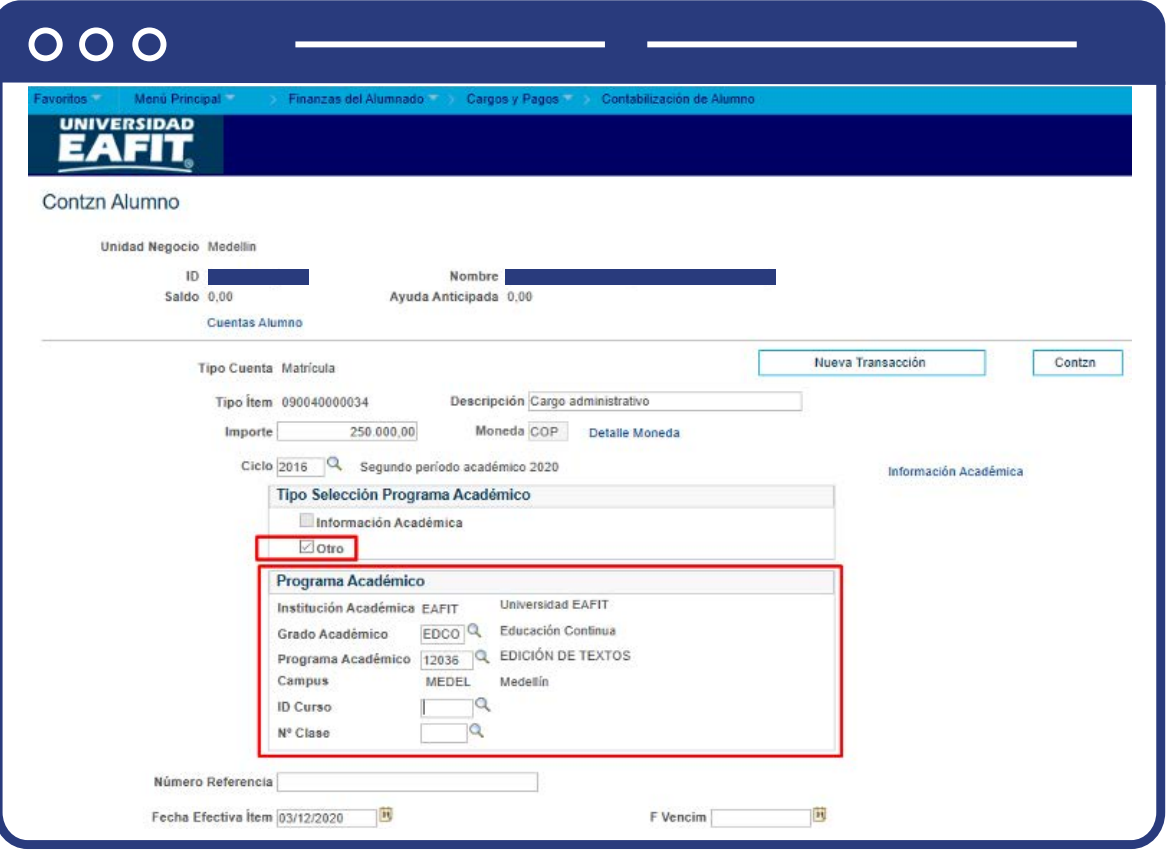

- $\bullet$  Diligencia o selecciona en el icono  $\bigcirc$  el campo **"Unidad de Negocio"** para seleccionar la unidad de negocio a la cual pertenece el estudiante.
- $\bullet$  Diligencia o selecciona en el icono  $\bigcirc$  el campo **"ID"** del estudiante al que se le quiere hacer la contabilización del cargo (deuda) o pago.
- $\bullet$  Diligencia o selecciona en el icono  $\Diamond$  el campo **"Tipo de cuenta"** según el cargo que se le aplicará al estudiante

### **Ejemplo:**

- **ACA** Académico
- **ADM** Admisión
- **MAT** Matrícula
- $\bullet$  Diligencia o selecciona en el icono  $\Diamond$  el campo "Tipo de ítem" de pago que va a contabilizar.

### **Ejemplo de pagos:**

- Becas
- Descuento idiomas
- Pagos tarjeta crédito
- $\bullet$  Bancos
- Traslado saldo a favor
- Pago deducción de nomina
- Becas
- En el Campo **Fecha/Hora Línea Grupo** el sistema muestra de manera informativa la fecha y hora actuales.
- El campo **N° Secuencia Línea** es un consecutivo que genera el sistema.
- Luego de diligenciar los campos descritos anteriormente haz clic en **"Añadir".**

El sistema abre la página **"Contzn Alumno"** donde se visualiza la Unidad de negocio, ID y Nombre del alumno y el Saldo de la cuenta del estudiante, el tipo de cuenta y tipo de ítem seleccionado en el paso anterior (2). Para continuar con la contabilización de la deuda diligencia los siguientes campos:

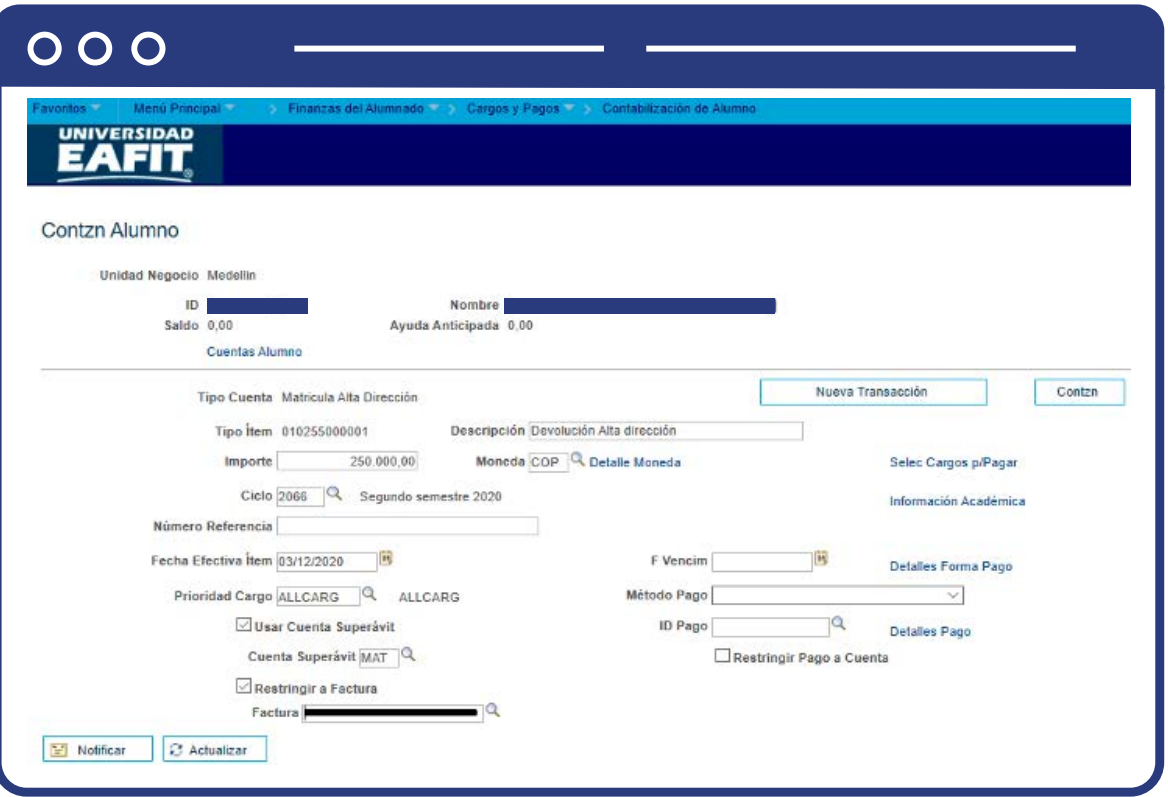

- Diligencia en el campo **"Importe"** el valor del cargo a cobrar o pago sin decimales.
- En el campo **"Moneda"** el sistema trae la moneda por defecto y es COP Peso Colombiano.
- **·** Diligencia o selecciona en el icono  $\mathbf{Q}$  el campo "ciclo" al que corresponde el cargo o pago a contabilizar.
- Diligencia en el Campo **"Número Referencia"** el cargo que se está contabilizando (en 30 caracteres). Se debe dar una descripción del cargo o pago que se le está ingresando al estudiante de forma informativa para el área, según las necesidades.

**Nota:** en caso de que se haya realizado una deducción se debe diligenciar el número de documento del empleado.

Para el caso de una contabilización de una reversa de nómina, se debe **diligenciar el documento de identidad de la persona** a la cual se le está aplicando la contabilización.

- Diligencia en el Campo **"fecha efectiva item"** la fecha del día en que realiza la transacción.
- $\bullet$  Diligencia o selecciona en el icono  $\mathbf{Q}$  el campo **"Prioridad Cargo"** que será la prioridad que tiene el pago (Qué tipo de deudas serán cubiertas con el pago contabilizado).

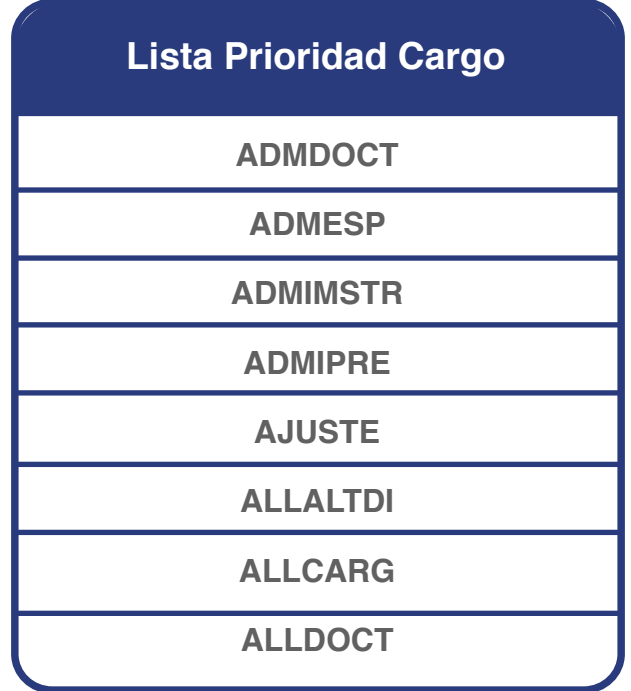

- El sistema por defecto trae marcada la opción **"Usar Cuenta Superávit"** y el icono **"Cuenta Superávit"** con la cuenta que se encuentra parametrizada como principal. Esta puede ser cambiada de acuerdo con las necesidades de la contabilización del pago.
- Marca la opción **"Restringir factura"** solo en caso que se requiera realizar el pago de una factura específica.
- **•** Seleccionar en el icono  $\mathbf{Q}$  el campo **"Factura"** la factura que desee pagar con la contabilización del pago.
- El campo **"F vencimiento"** (No se diligencia).
- El campo **"Método Pago"** muestra por defecto la forma de pago seleccionado por la contabilizacion.
- El campo **"Id pago"** (No se diligencia).

Cuando haces clic en **"contzn"**, el sistema guarda el registro e inmediatamente el campo 'Saldo' ubicado en el encabezado de la página se actualiza con el valor registrado.

Adicionalmente, al final de la página, se visualizan en gris los siguientes campos después de realizada la contabilización de cargo o el pago del alumno: **'Fecha Contzn' 'Fecha Efectiva Ítem', 'F Vencim'.**

En el botón **"nueva transaccion"** puedes registrar más cargos o pagos para el mismo o para otro alumno.

> **Nota:** para verificar la contabilización de los cargos (deudas) o pagos, se debe consultar la cuenta del estudiante por la funcionalidad **"cuenta cliente"** en la siguiente:

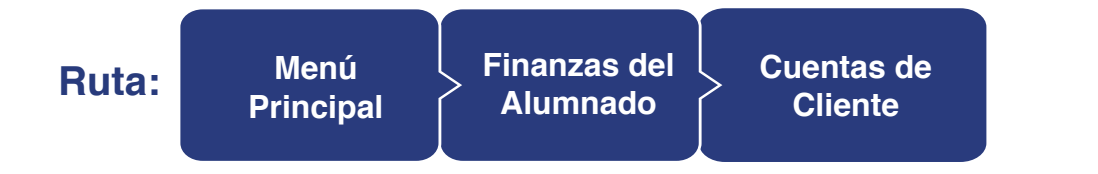

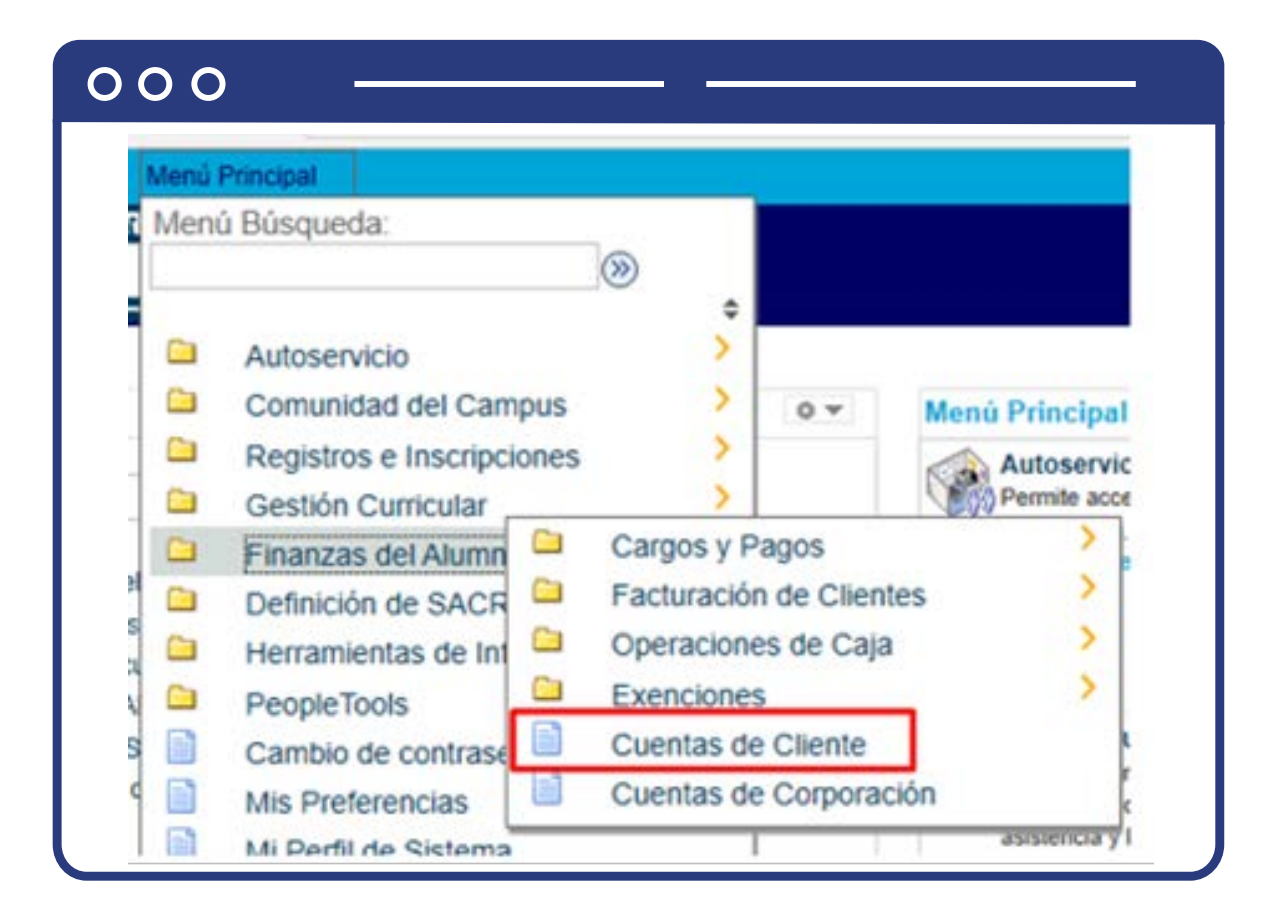

 **Ver Instructivo Cuentas de Cliente**

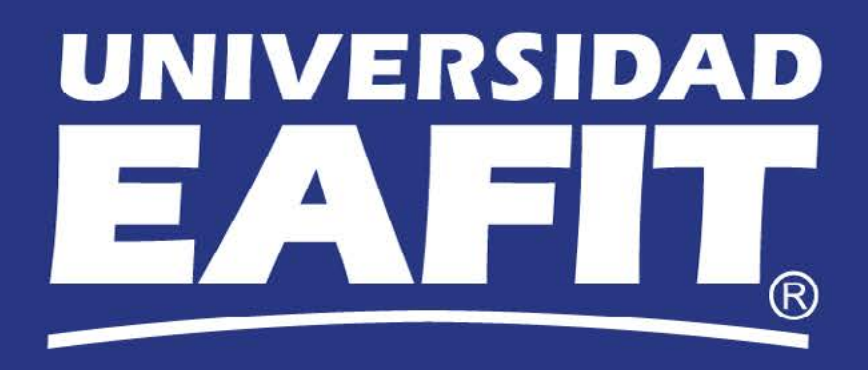